# FactoryViews 1.1.3 with MES4 V3

## Content

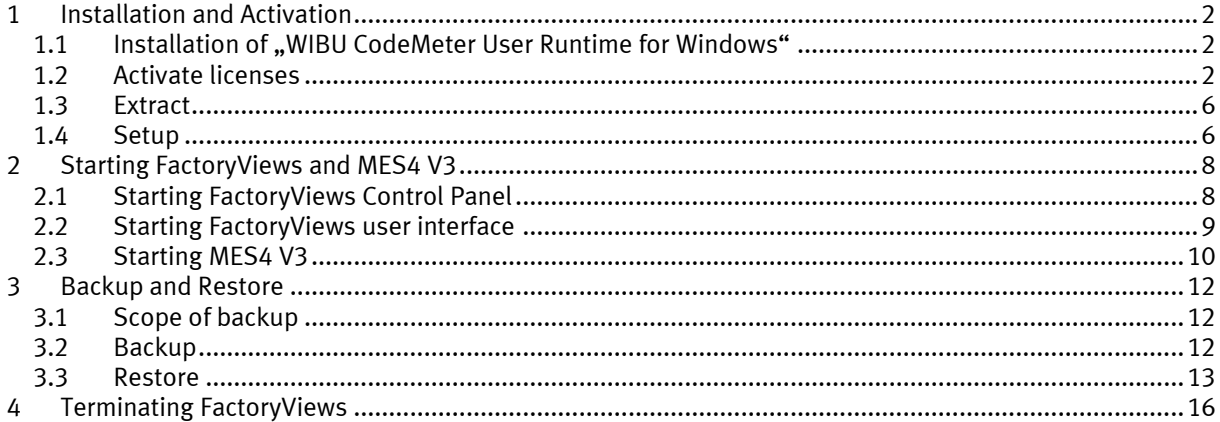

### <span id="page-1-0"></span>**1 Installation and Activation**

#### <span id="page-1-1"></span>**1.1 Installation of "WIBU CodeMeter User Runtime for Windows"**

FactoryViews uses the CodeMeter Runtime to access CodeMeter-based licenses. The licenses can be integrated on a USB dongle or via a license file.

Note: Administrator rights are required for installing the CodeMeter User Runtime.

Download "WIBU CodeMeter User Runtime for Windows" from the manufacturer's homepage and install it, if not already installed on your PC.

Link to download page:<https://www.wibu.com/support/user/user-software.html>

#### <span id="page-1-2"></span>**1.2 Activate licenses**

Open the WebDepot vi[a http://cm.festo-didactic.com/webdepot/index.php](http://cm.festo-didactic.com/webdepot/index.php)

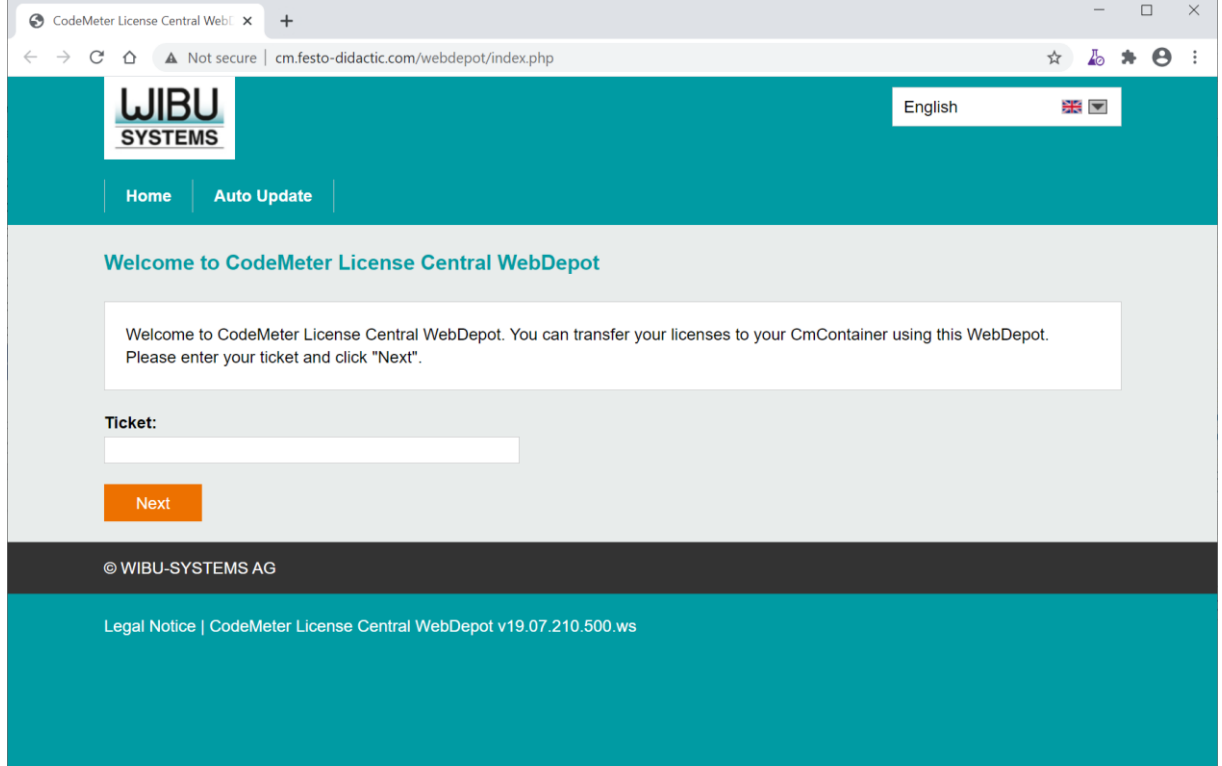

Enter a ticket of a license to be activated and click "Next".

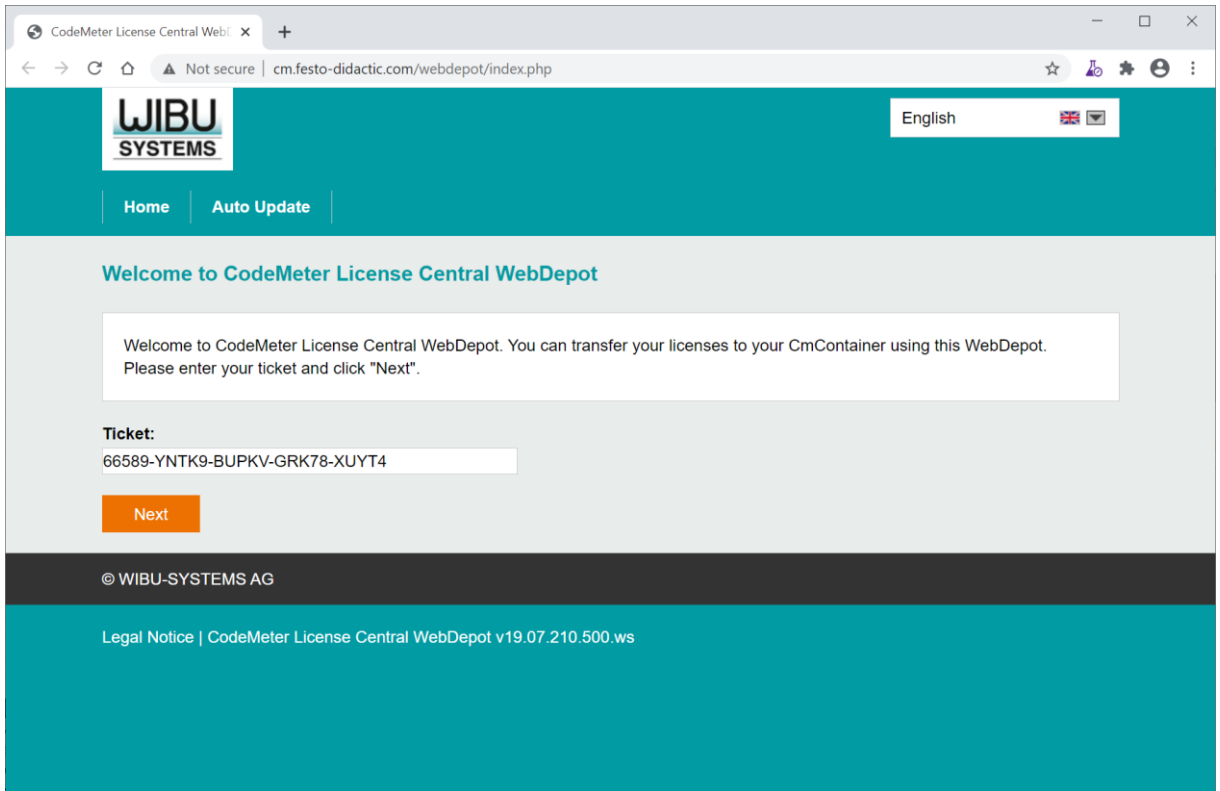

#### Click on "Activate Licenses".

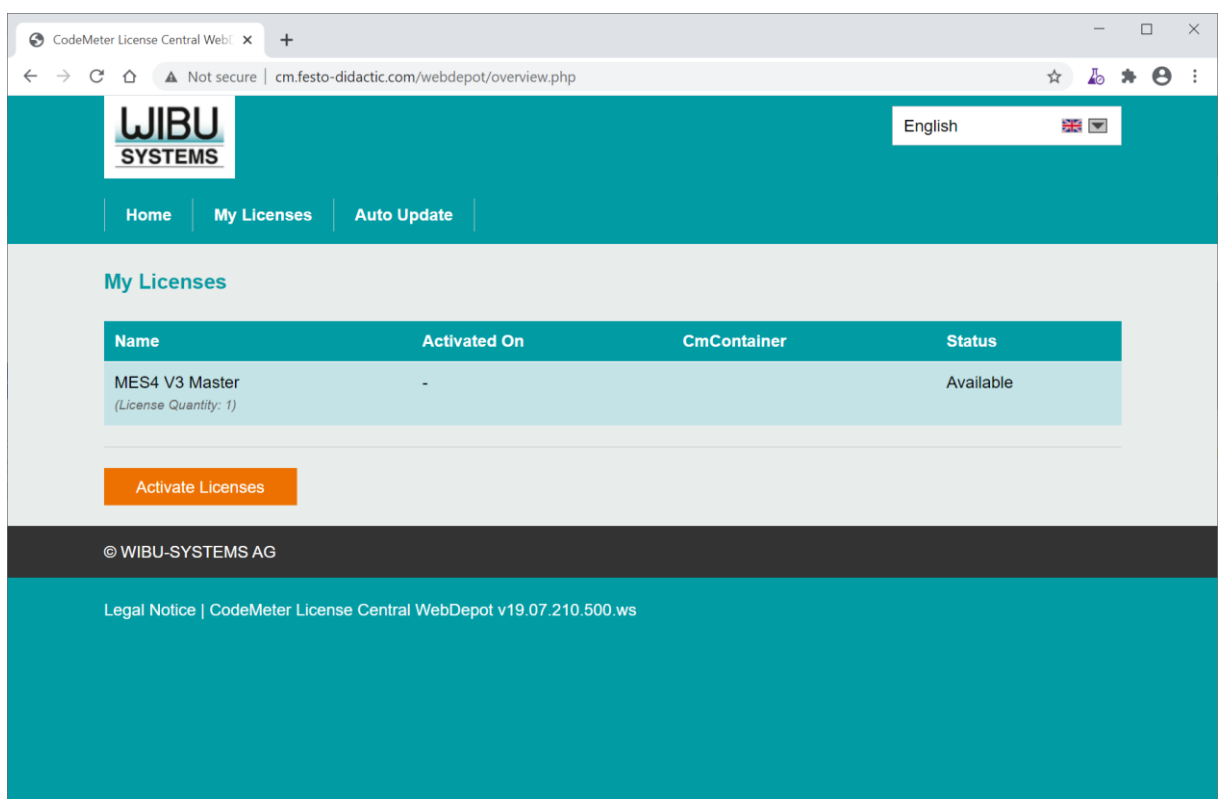

#### Click on "Activate Selected Licenses Now".

 $\overline{\phantom{a}}$ 

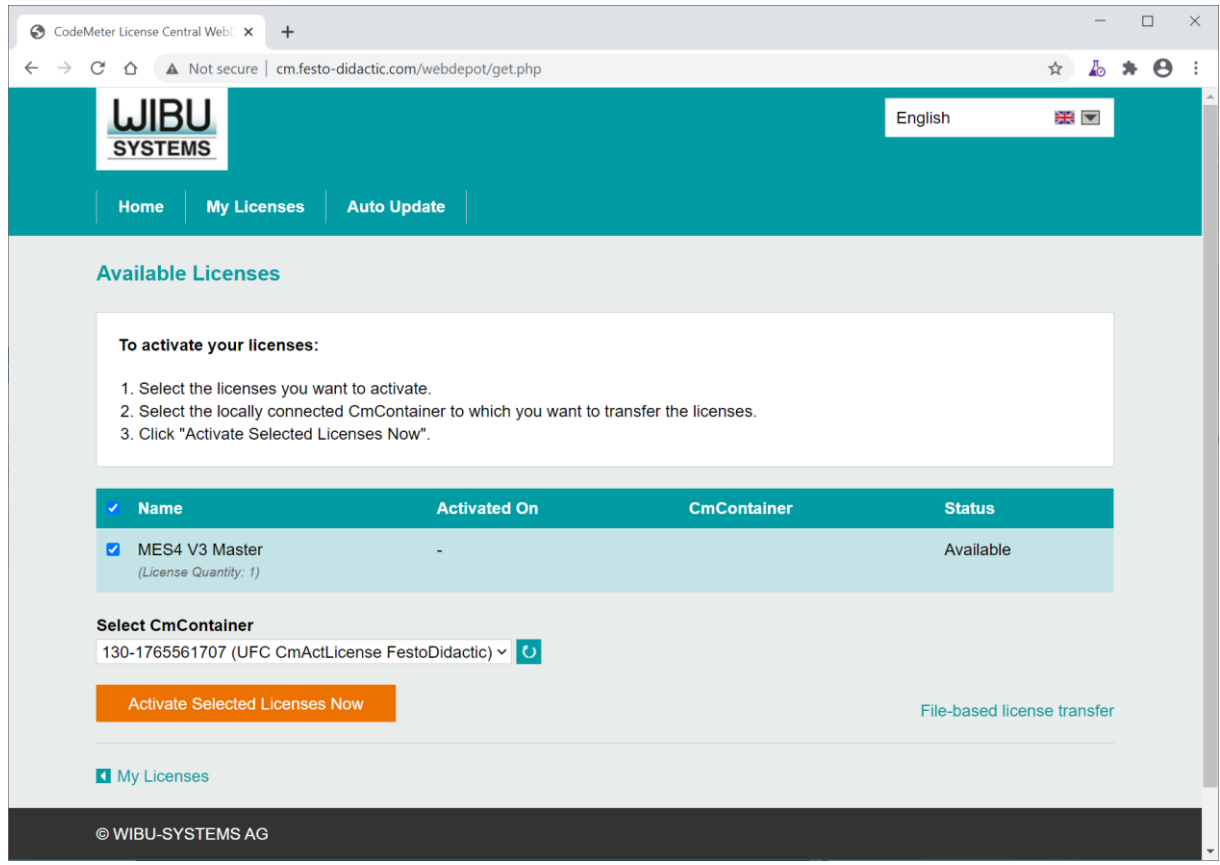

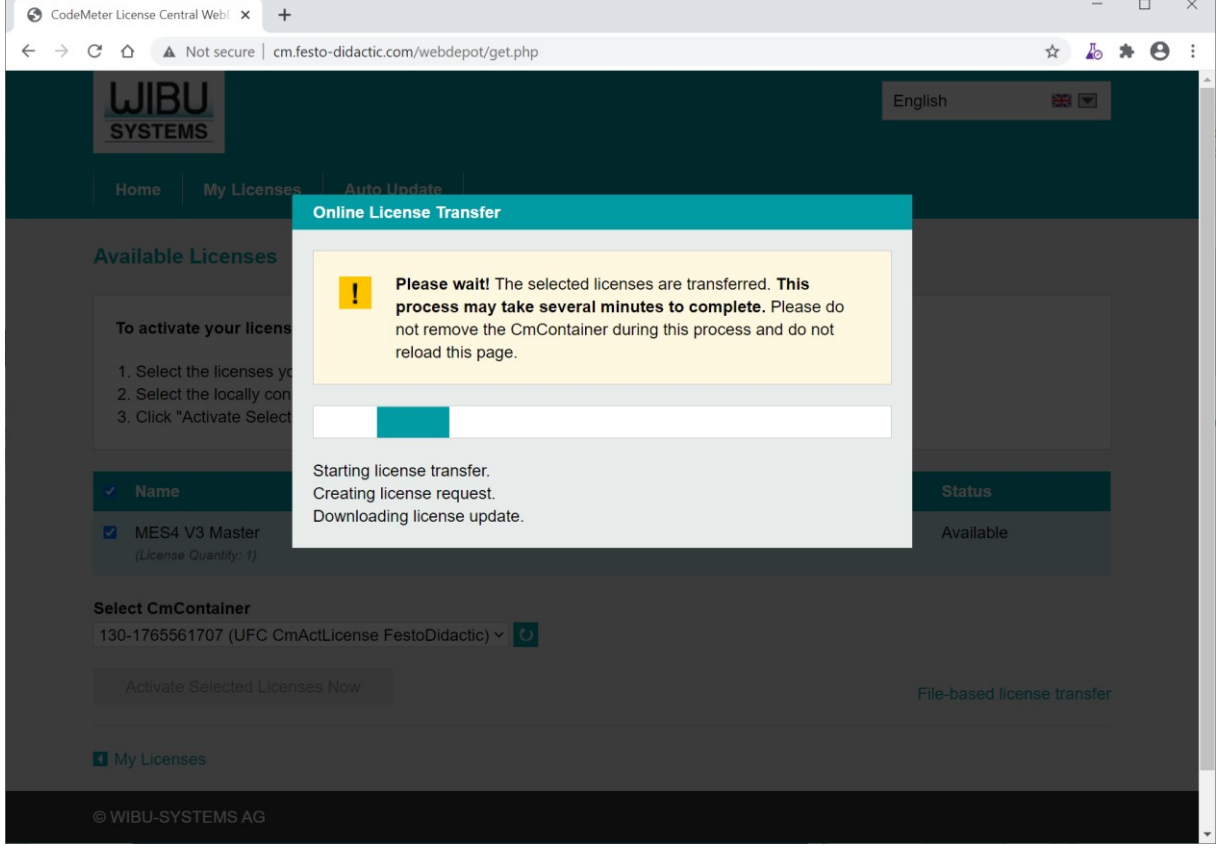

٦

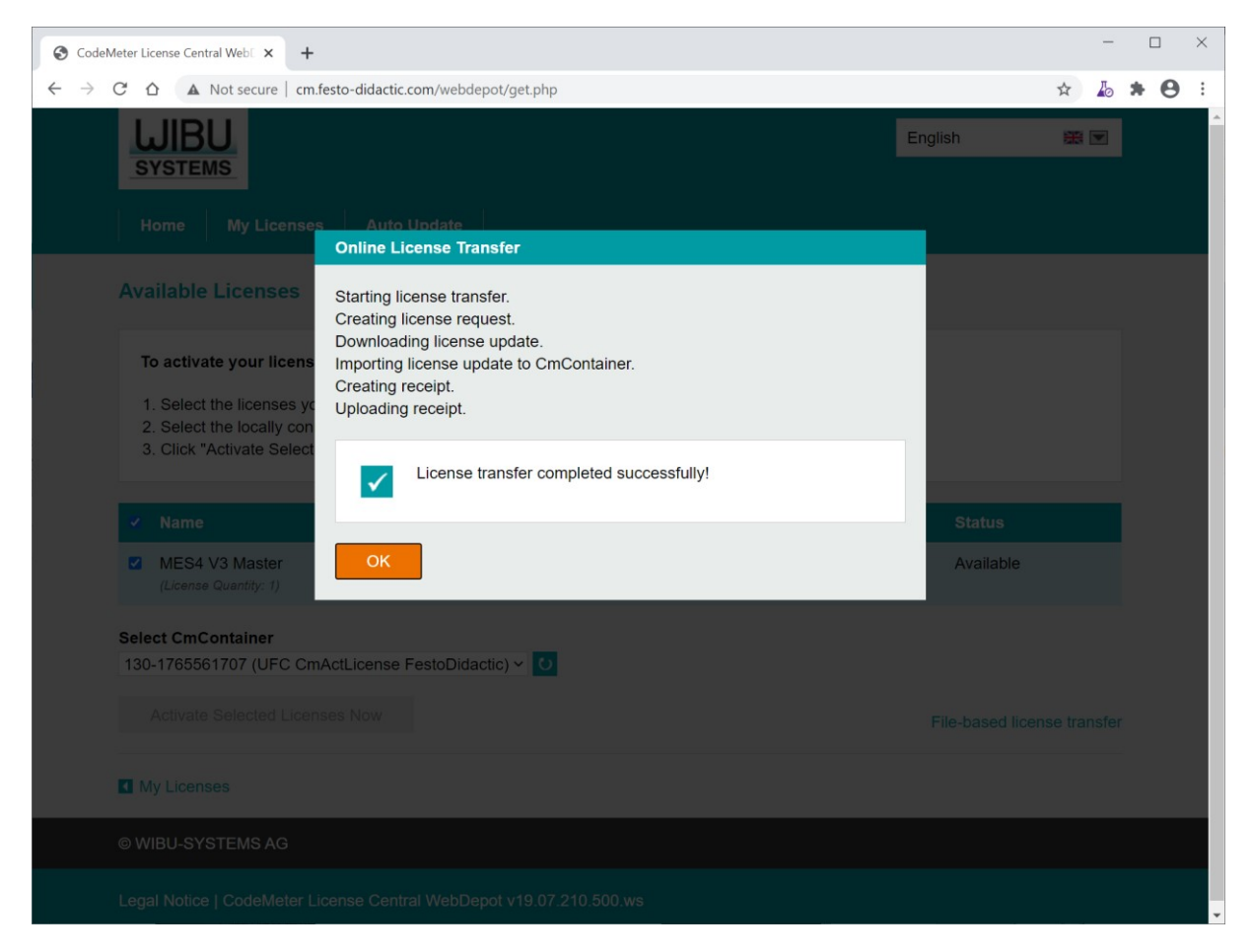

The license activation is complete.

Repeat the steps for all tickets of licenses to be activated.

#### <span id="page-5-0"></span>**1.3 Extract**

Run "FactoryViews.exe" to extract the files a local drive with write access, e.g. to C:\Festo Note: For extraction, a valid license of FactoryViews app (e.g. MES4 V3) must be activated.

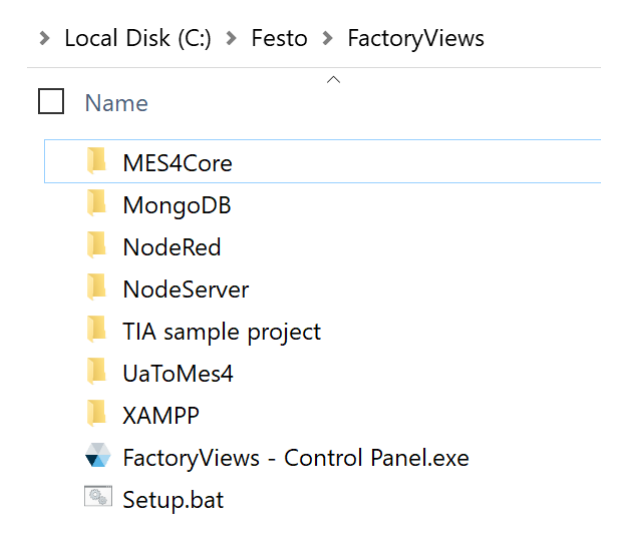

#### <span id="page-5-1"></span>**1.4 Setup**

Start the file "Setup.bat". Two actions are executed:

1. A license to run FactoryViews is automatically updated in CodeMeter if necessary. This license is independent of your MES4 licenses or licenses for additional apps and serves to protect the software. Confirm this update.

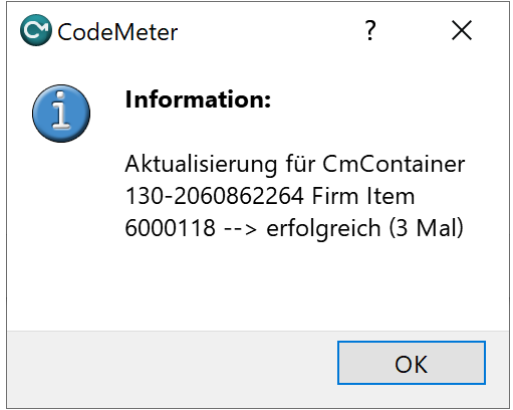

Note: If this is not performed automatically, add the license manually calling "NodeServer\NodeServer-ProtectionOnlyLicense.WibuCmRaU"

2. Path information for the web and database server are adapted to your local copy. Type "1" and "Enter" to perform the update.

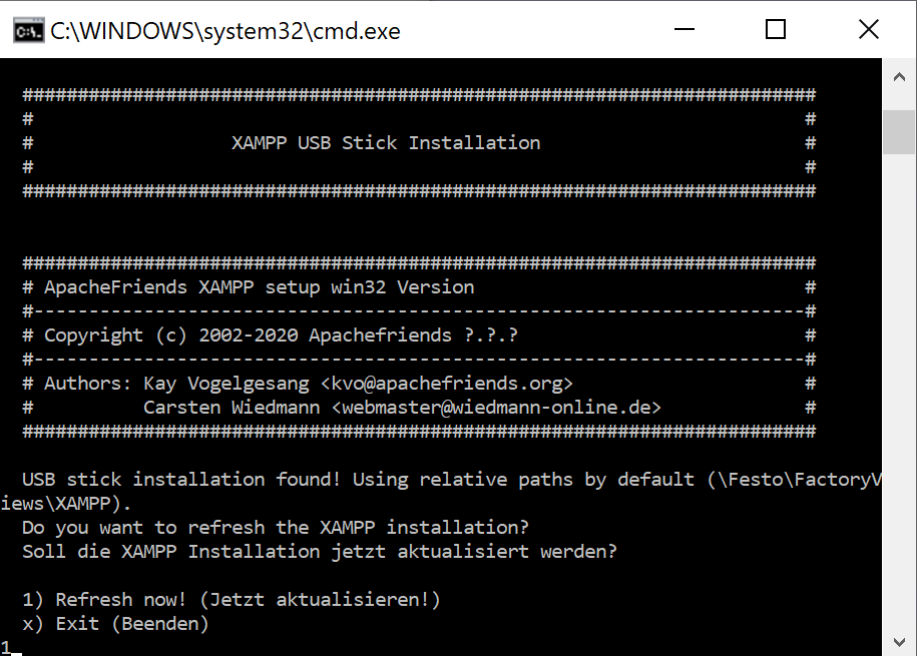

Then terminate the setup with any key.

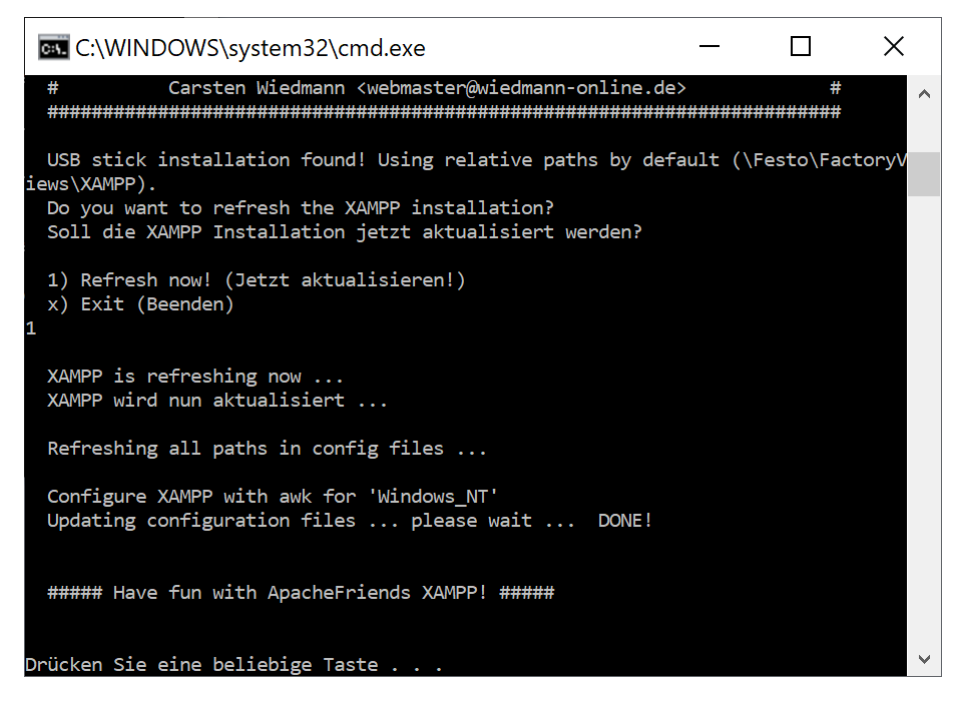

If you move the "FactoryViews" directory later, the setup must be run again.

### <span id="page-7-0"></span>**2 Starting FactoryViews and MES4 V3**

#### <span id="page-7-1"></span>**2.1 Starting FactoryViews Control Panel**

Run "FactoryViews - Control Panel.exe".

The following services are automatically started depending on the configured range of functions:

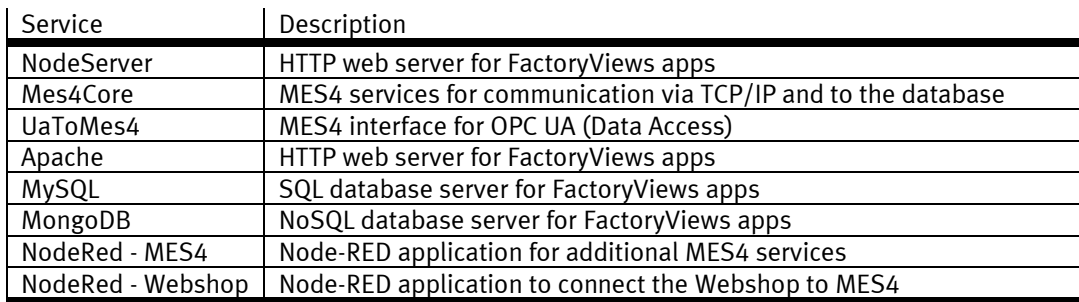

The configuration which apps are loaded at startup can be found in the file "FactoryViews \ NodeServer \ config.jsonc" in the section "apps".

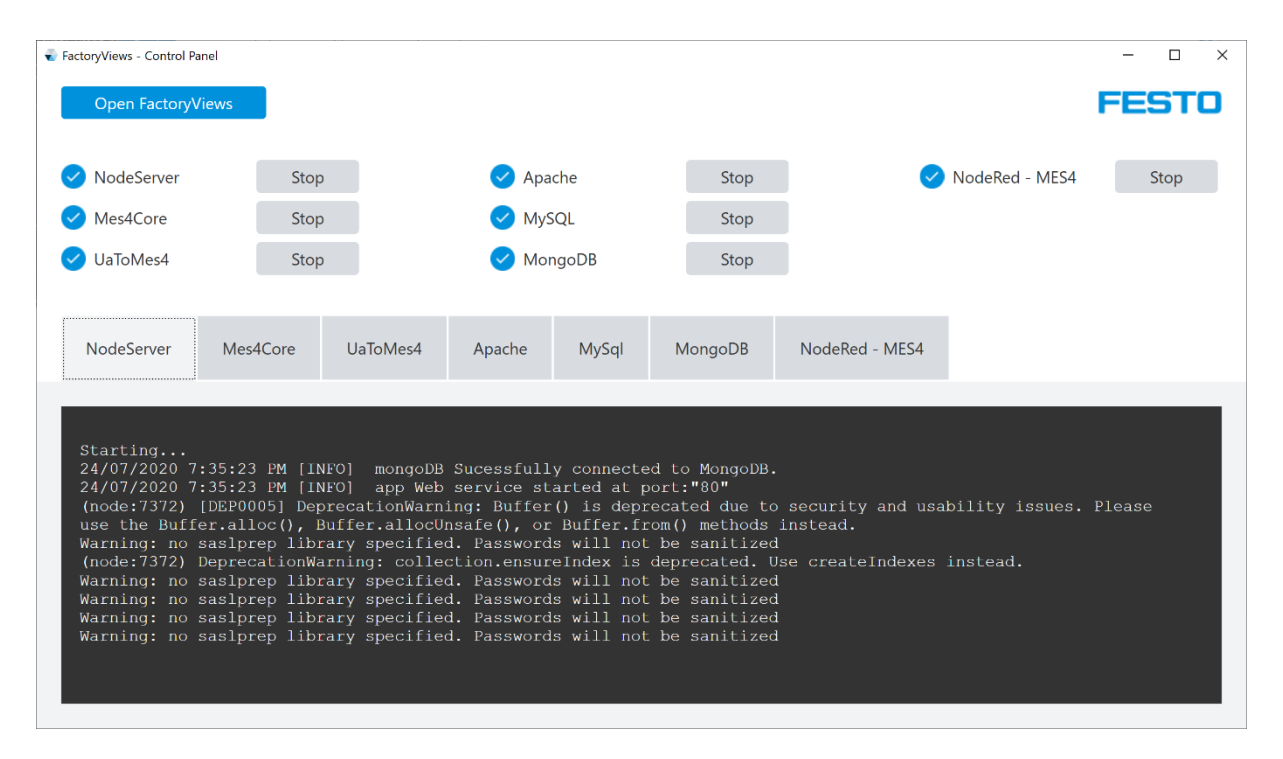

All services must be started successfully (blue check icon).

Otherwise stop any running services on your system, e.g. web or database server and restart the services in the control panel, or the Control Panel if needed.

When the software is started for the first time, the operating system may offer to create firewall rules. The creation is only required if the software is to be accessed from devices within the network. For purely local use, the firewall suggestions can be cancelled.

## <span id="page-8-0"></span>**2.2 Starting FactoryViews user interface**

Open the user interface by

- selecting "Open FactoryViews" on the Control Panel, or
- navigating to [http://localhost](http://localhost/) or [http://127.0.0.1](http://127.0.0.1/) or [http://172.21.0.90,](http://172.21.0.90/) depending on your network settings.

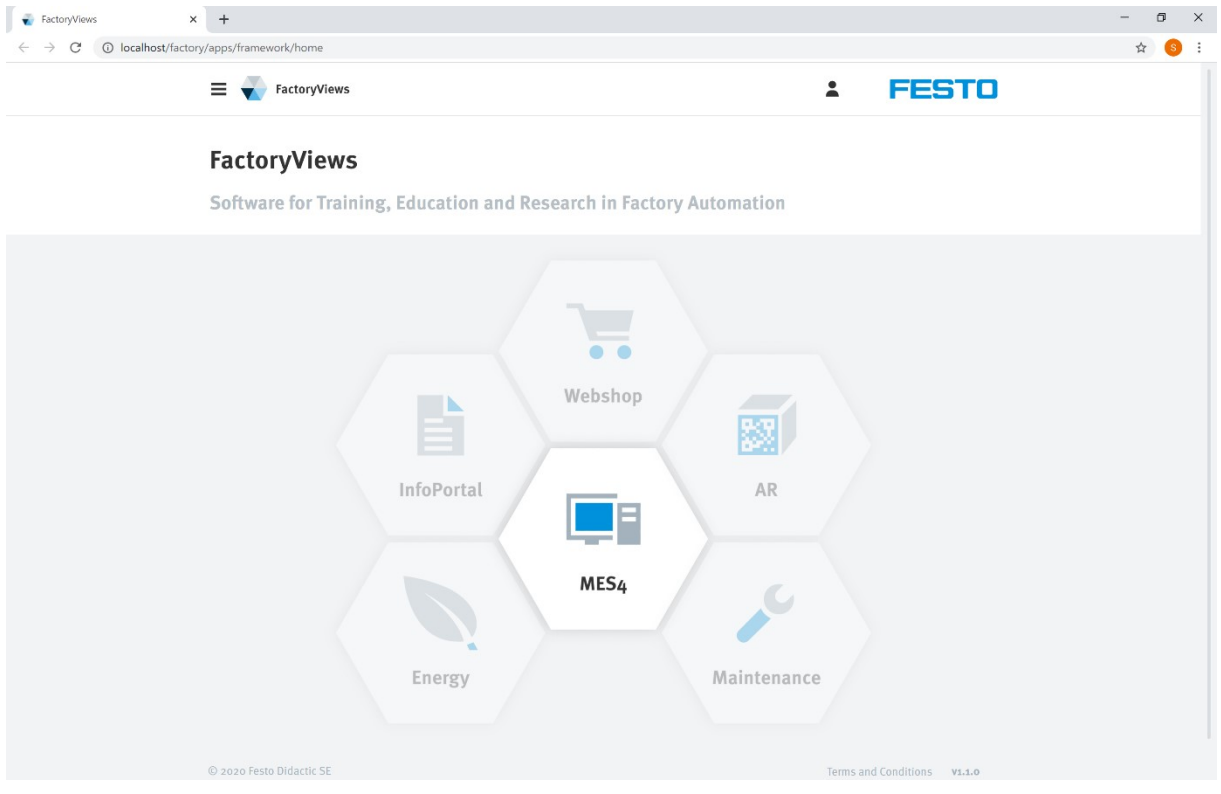

## <span id="page-9-0"></span>**2.3 Starting MES4 V3**

Select "MES4" in FactoryViews.

The following logins are available:

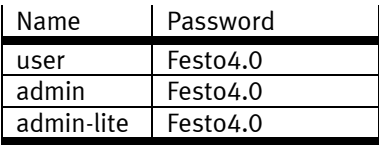

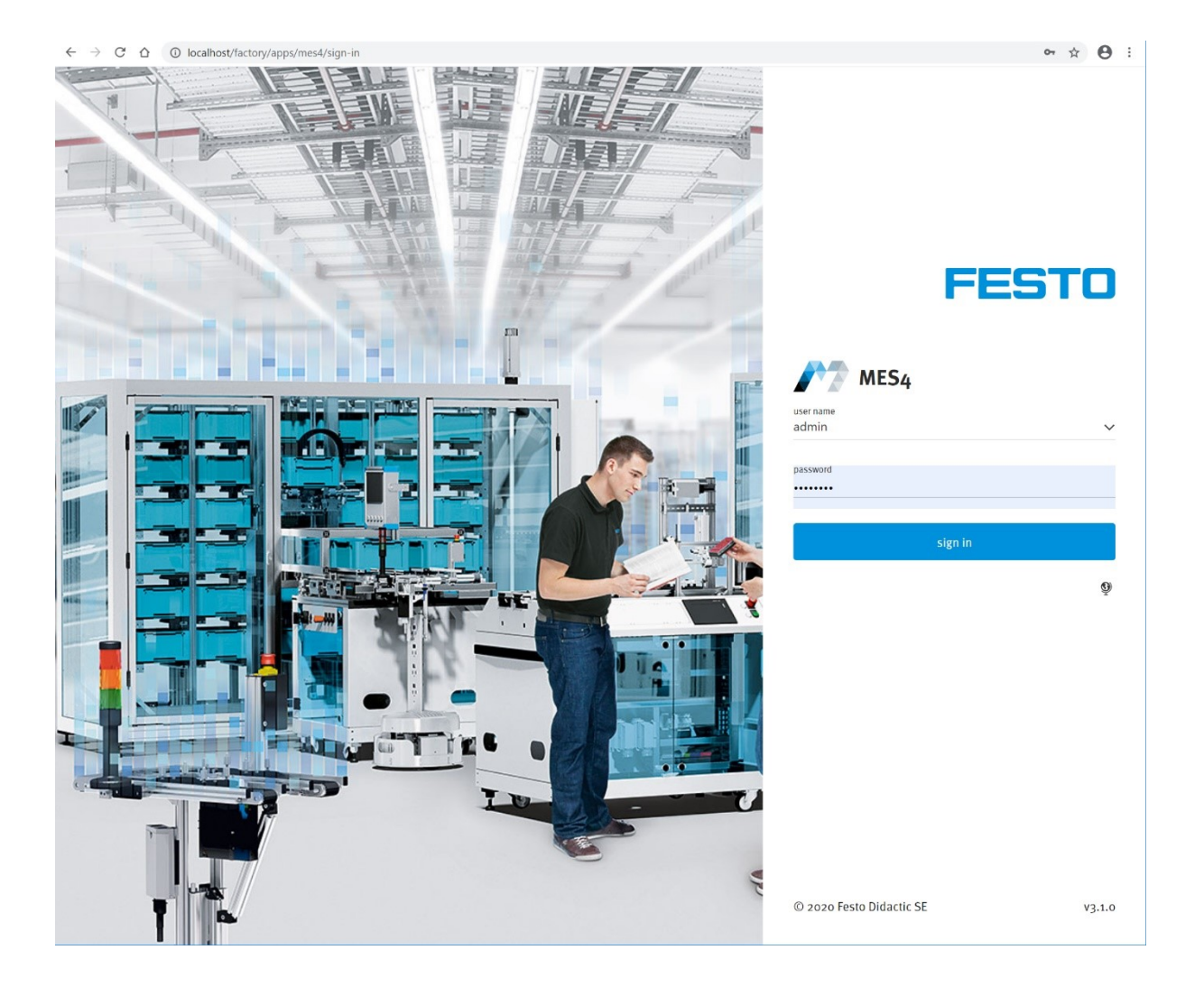

The logins have the following authorizations in the various views:

![](_page_10_Picture_223.jpeg)

\*) Start view after login

### <span id="page-11-0"></span>**3 Backup and Restore**

#### <span id="page-11-1"></span>**3.1 Scope of backup**

The current status can be saved in an fdb file using the "Backup" function. This includes

- FactoryViews framework: All app links including texts in all languages
- MES4 V3: Complete databases (MariaDB + MongoDB) including system configuration, workpieces, orders, database queries, station templates as well as all texts and program messages in all languages.

#### <span id="page-11-2"></span>**3.2 Backup**

Click on "Backup and restore" in the menu, "new backup" and enter the name, description and creator information.

![](_page_11_Picture_7.jpeg)

Then click on "OK".

![](_page_12_Picture_0.jpeg)

The backup has been created and downloaded.

#### <span id="page-12-0"></span>**3.3 Restore**

To restore, click Upload Data on the Backup and Restore menu and select one or more fdb backup files. Details about the backups are displayed.

![](_page_12_Picture_4.jpeg)

On one backup card click "restore".

![](_page_13_Picture_33.jpeg)

#### Confirm with "OK".

![](_page_13_Picture_2.jpeg)

Enter the password "Festo4.0" and confirm with "OK".

![](_page_14_Picture_0.jpeg)

The saved state has been restored.

## <span id="page-15-0"></span>**4 Terminating FactoryViews**

To terminate the application, close the browser windows and the FactoryViews Control Panel.